『企業年金基金加入者番号』『基礎年金番号』『パスワード』について

- 1.『企業年金基金加入者番号』『基礎年金番号』の確認方法
	- ▶DG-COREの『人事記録確認』画面で確認する ①DGーCOREログイン画面にアクセス ②ユーザーID、パスワードを入力してログイン ③ホーム➡『人事記録確認』をクリック ④『Ⅰ. 個人記録』の右側に記載されている

『基礎年金番号』『企業年金基金加入者番号』を確認してください。

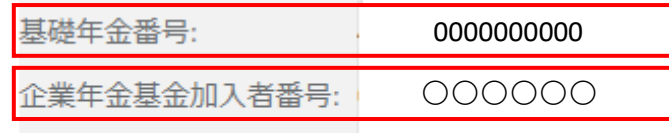

DC加入者口座番号:

 ▶所属する会社がDG-COREを導入していない場合は、総務・人事部門にて ご確認ください。

(ご参考:基礎年金番号の確認方法)

[自分の基](https://www.nenkin.go.jp/faq/n_net/toroku/moshikomi/20150519.html)礎年金番号の確認方法を教えてください。|日本年金機構  $(nenkin)$ 

## 2.『基礎年金番号』入力の留意点

▶10桁の数値で入力してください (ハイフン「-」不要)。

【例】 正⇒「0000000000」 誤⇒「0000-000000」

## 3.『パスワード』の設定

▶初めに、健康保険証の「記号」を確認してください ※ 健康保険証の「記号」が「登録情報」入力の際に必要な「事業所番号」と なります

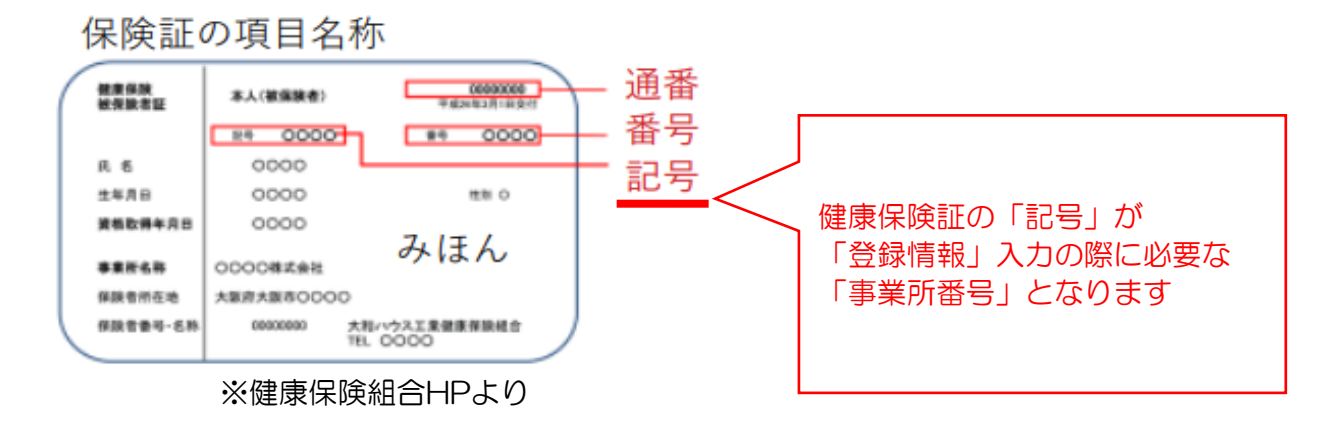

1/4 .Confidential 【1】 パスワードをお持ちでない方、忘れた方、変更される方は「登録情報」に 必要事項をに入力してください

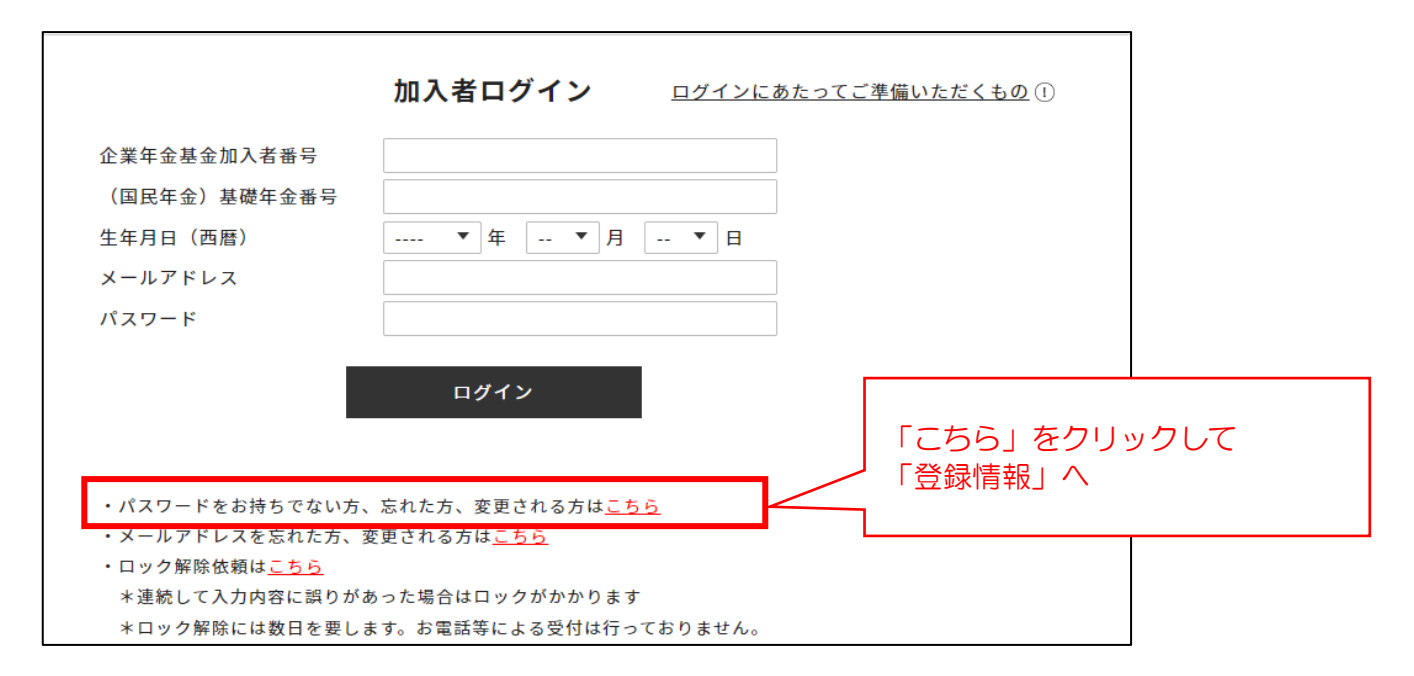

【2】 健康保険証の「記号」、「企業年金基金加入者番号」「(国民年金)基礎 年金番号」「生年月日(西暦)」を入力し「送信する」をクリックしてく ださい

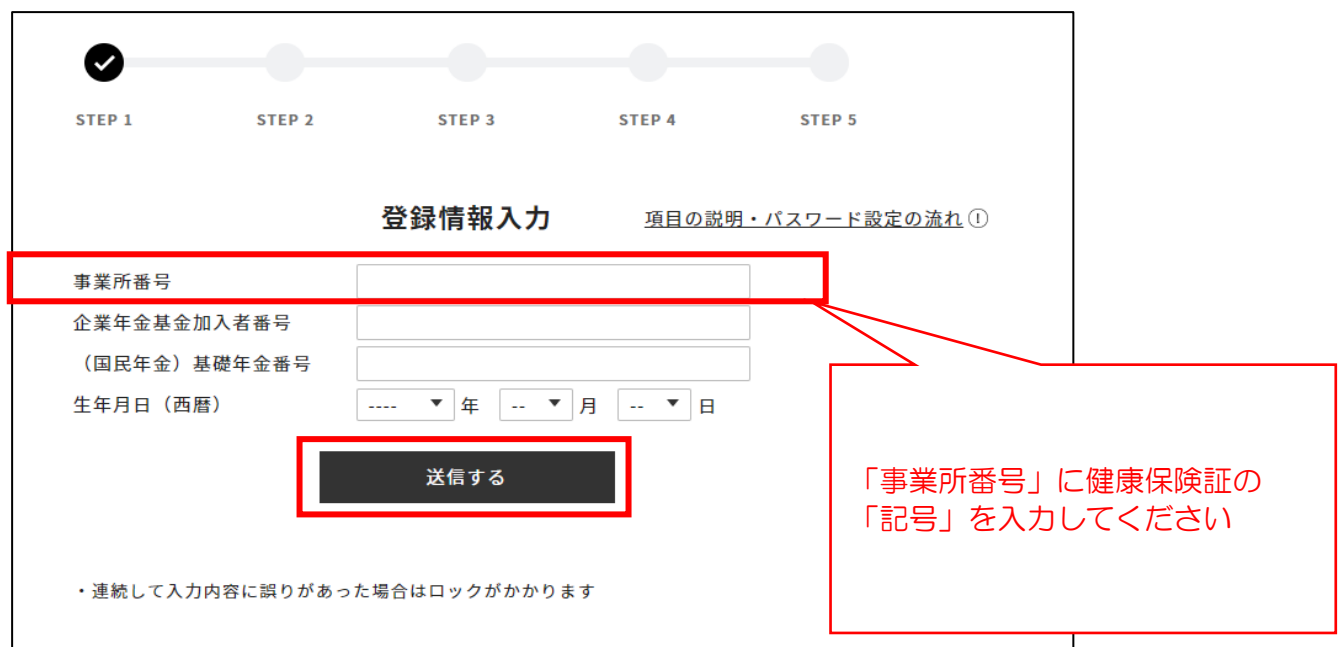

## 保険証の項目名称

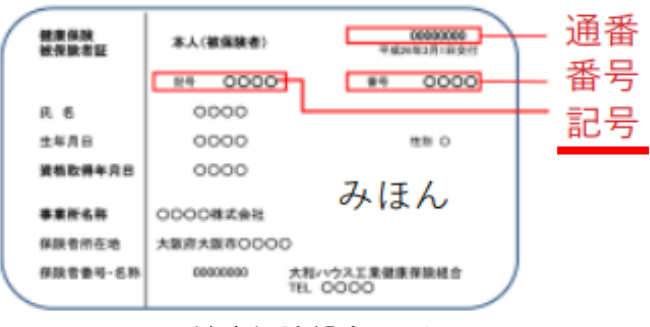

※健康保険組合HPより

2/4 .Confidential 【3】 「メールアドレス」を入力し、「送信する」をクリックしてください

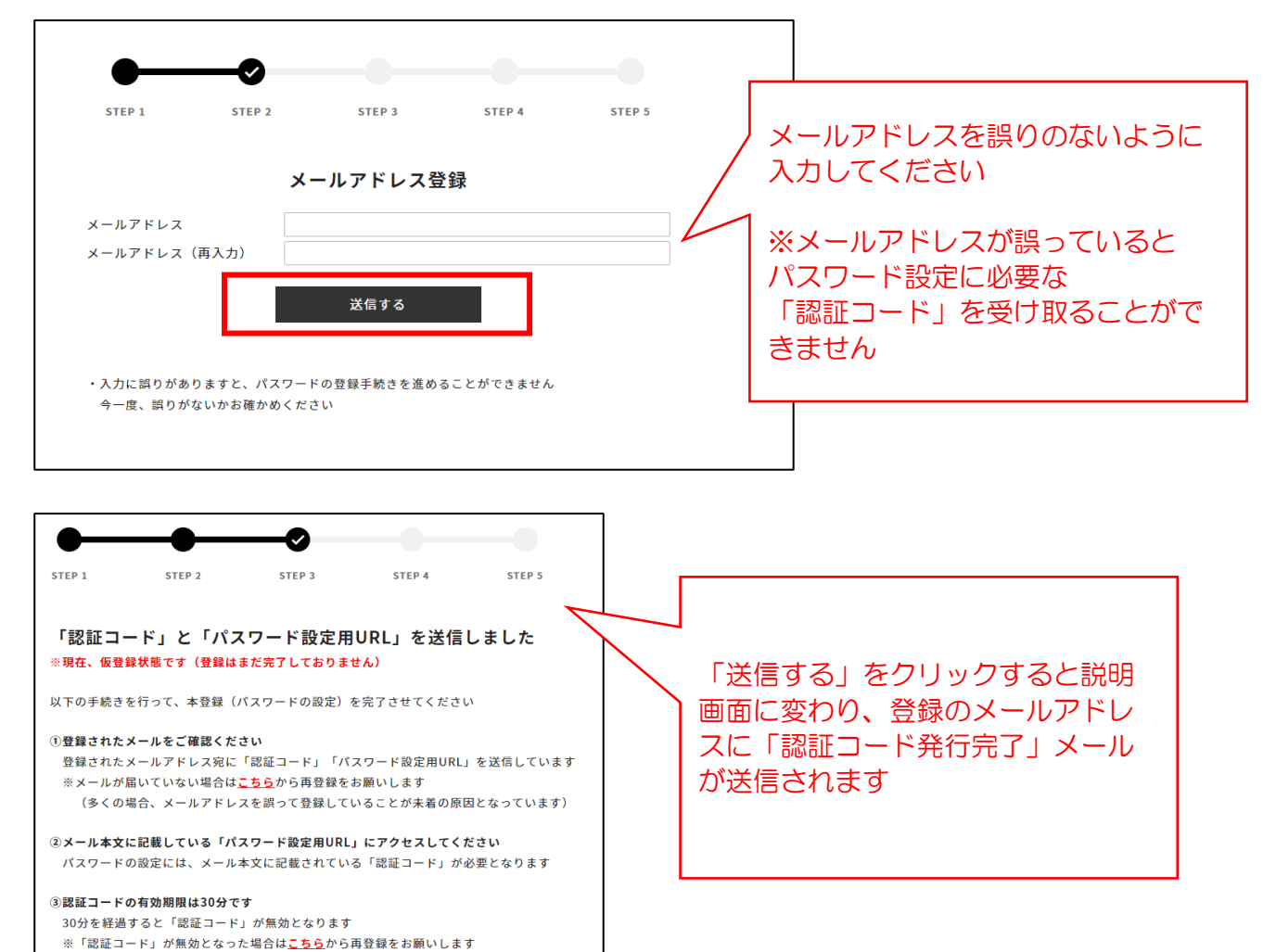

## 【4】 「認証コード発行完了」メールを確認し「パスワード設定用URL」にアク セスしてください

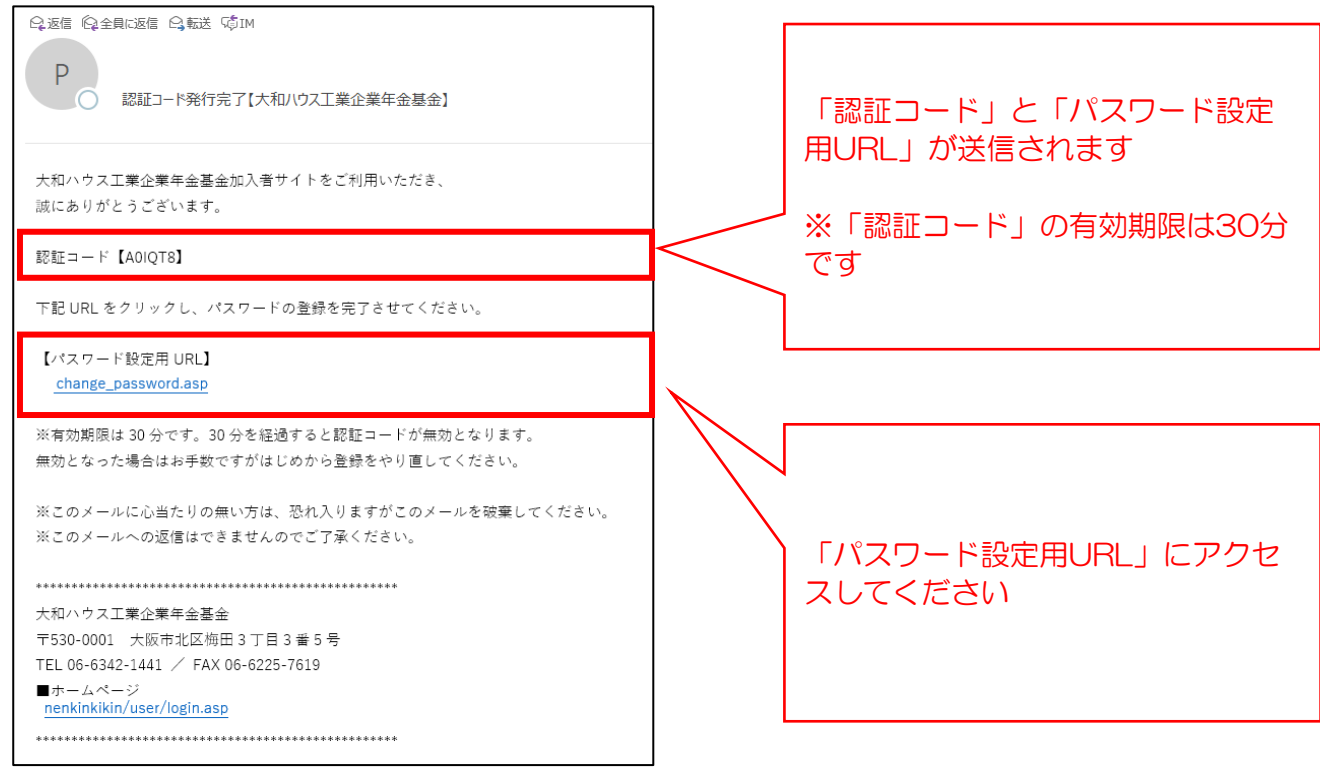

3/4 .Confidential

【5】 「認証コード発行完了」メールに記載の「認証コード」を入力のうえ、パ スワードを設定し、「送信する」をクリックしてください

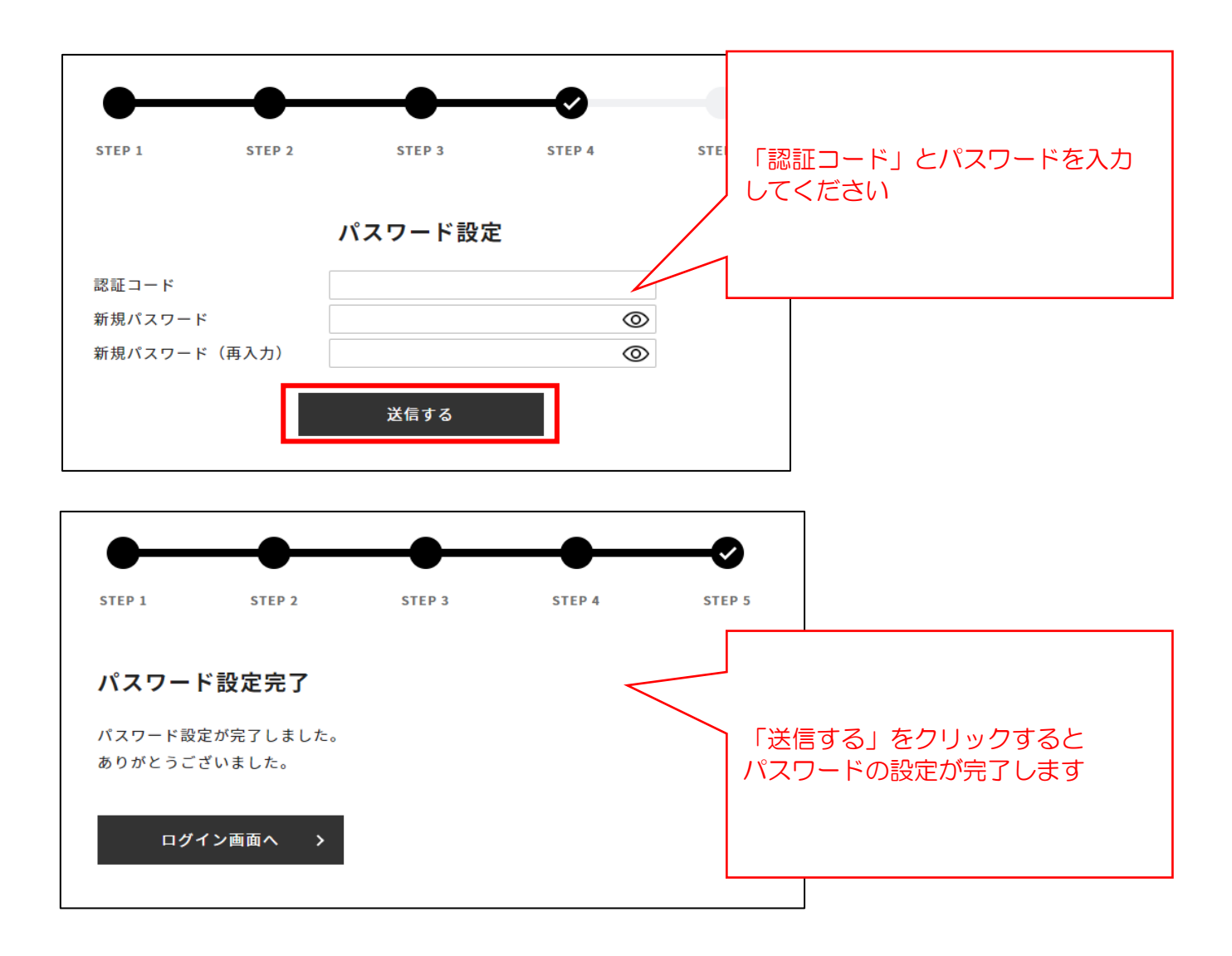

以上